20210630

## **― WTW OxiTop®-IDS** 測定ヘッドのバージョンアップ手順 **―**

OxiTop®-IDS 測定ヘッドのバージョンアップを行うには、PC と Multi36X0 を USB インタフェー ス経由で接続して実施する必要があります。

使用する PC に USB インターフェースドライバと OxiTop®-IDS 測定ヘッドのファームウェア更 新プログラムをインストールして下さい。最新の USB インターフェースドライバと OxiTop®-IDS 測定ヘッドのファームウェア更新プログラム\* <sup>1</sup> はセントラル科学(株)のウェブサイトから入手 可能です。

\* <sup>1</sup>\_付属の CD-R に保存されているドライバを使用することも可能ですが、バージョンが更新され 最新バージョンでない場合があります。本手順に従いウェブサイトから最新バージョンを入手す ることをお勧め致します。

- 1.**USB** インターフェースドライバ **VCP driver** のインストール Windows OS バージョン、「ビット数」(32/64bit)に対応するソフトウェアをインストールし て下さい。
	- 1-1.インターネットよりセントラル科学(株)のウェブサイトにアクセスします。 https://aqua-ckc.jp/page/support.html
	- 1-2.WTW ラボ・ポータブル計のバージョン情報一覧の USB VCP Driver 行のバージョン\* <sup>2</sup>をクリックし、**CP210x\_VCP\_Windows** を任意のフォルダに解凍します。

\*2 Windows OS バージョンに対応する USB VCP Driver バージョンを選択して下さい。 Windows7, 8 の場合: 6, 7, 8 Windows10 の場合 : 10. 1. 8

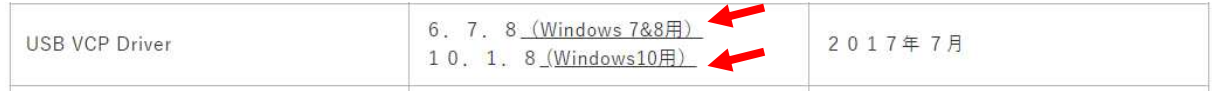

1-3.解凍したフォルダを開き、**CP210xVCPInstaller\_x64** 又は **CP210VCPInstaller\_x86**\*<sup>3</sup> をダブルクリックし、インストールを実行します。 \*3 Windows OS のビット数(32/64bit)に対応するソフトウェアを選択して下さい。 64 ビットの場合: CP210xVCPInstaller\_x64 32 ビットの場合: CP210xVCPInstaller\_x86

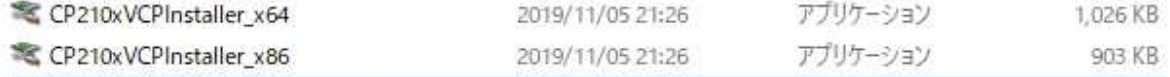

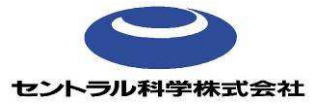

20210630\_rev2

1-4. 次へ (N) >をクリックします。

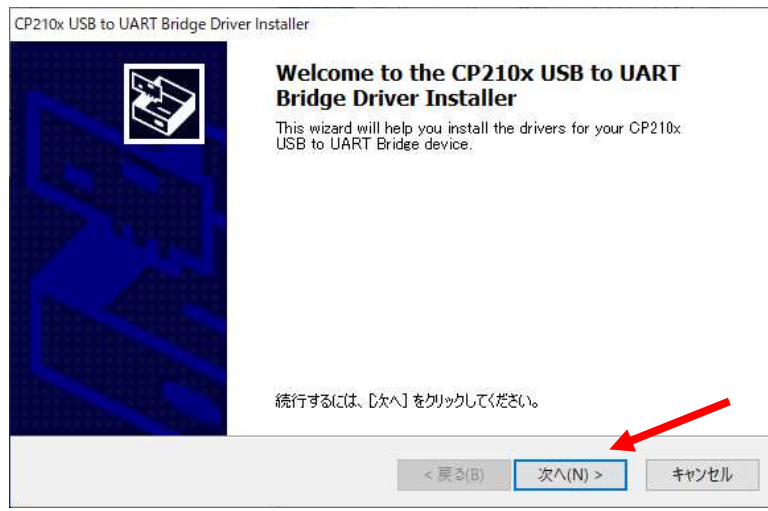

1-5. 同意します (A) を選択し、次へ (N) >をクリックします。

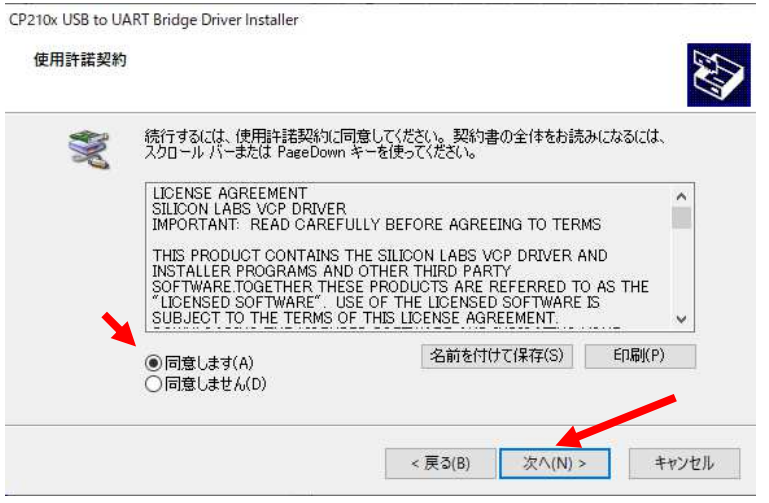

## 1-6. 完了をクリックします。

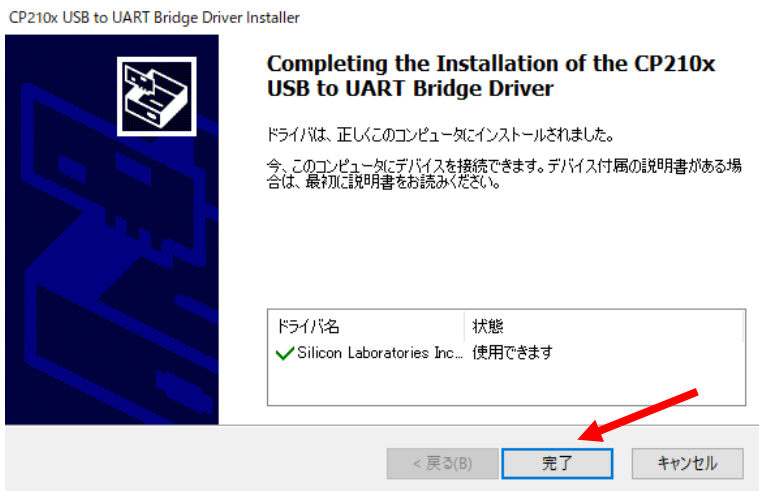

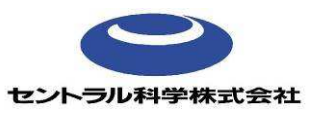

- 2.**OxiTop®-IDS** 測定ヘッドのファームウェア更新プログラムのインストール
	- 2-1.インターネットより以下のサイトにアクセスします。 https://aqua-ckc.jp/page/support.html
	- 2-2.WTW ラボ・ポータブル計のバージョン情報一覧上の、BOD 計 OxiTop-IDS ヘッド行 のバージョンをクリックし、Install\_WTW\_Update\_OxiTop-IDS\_V1-05 を任意のフォルダ に解凍します。

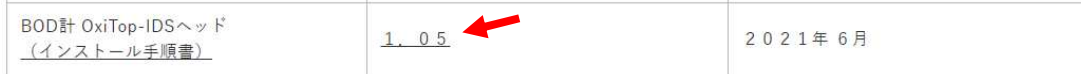

2-3.**Install\_WTW\_Update\_OxiTop-IDS\_V1-05** をダブルクリックし、インストールを実行 します。

Install\_WTW\_Update\_OxiTop-IDS\_V1-05.exe

2-4. **Install** をクリックします。

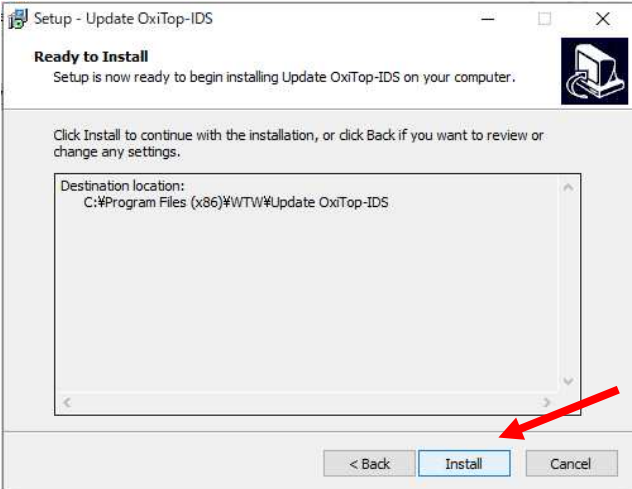

2-5.**Finish** をクリックします。

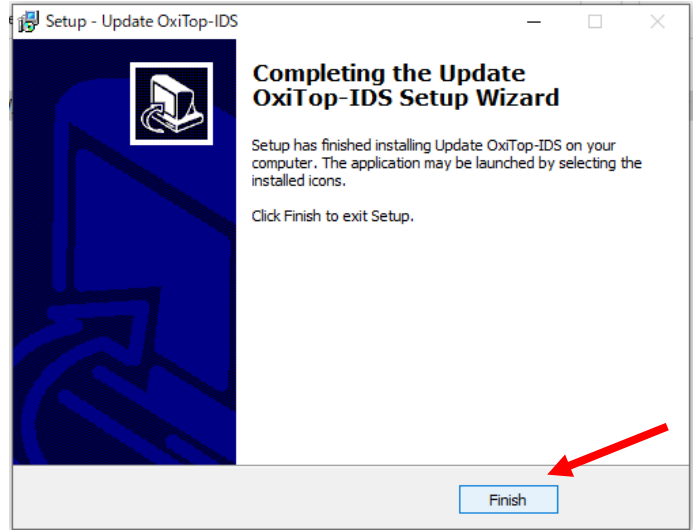

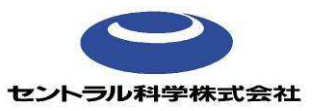

- 3.**OxiTop®-IDS** 測定ヘッドのバージョンアップ
- 3-1. 付属の USB インターフェースケーブルを使用し、Multi36XX (電源 ON)と PC を接続 します。バージョンアップ時、IDS WLM-M は Multi36XX のソケット部の一番下にあるチ ャネル 1 に接続して下さい。

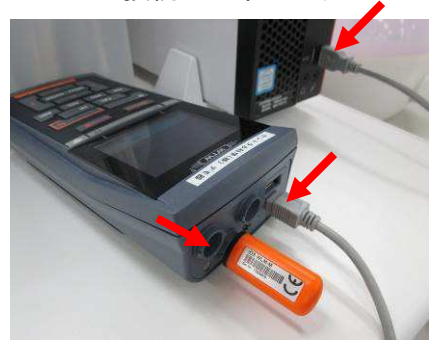

- 3-2. OxiTop®-IDS 測定ヘッドの電源を入れ、ENTER ボタン(4)を長押しします。
- 3-3. 上下選択ボタン(▲/▼)で Service を選択し ENTER ボタン(4)を押します。

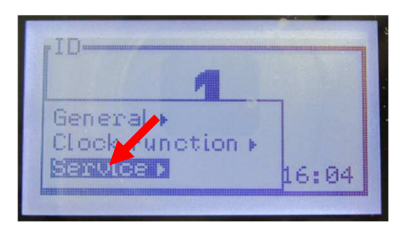

3-4. 上下選択ボタン(▲/▼)で Update mode…を選択し、ENTER ボタン (4) を押します。

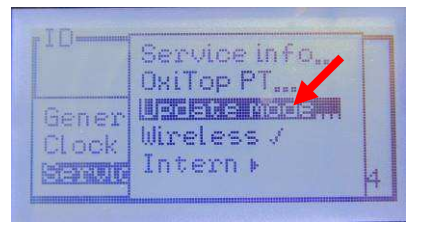

3-5.Prepare Update の画面が表示されます。

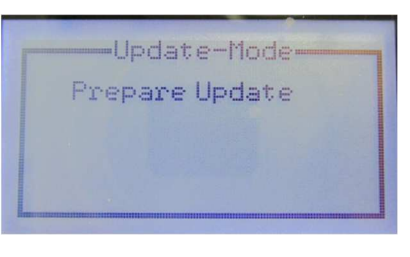

3-6.PC より Update OxiTop-IDS フォルダを開き、**Update** をダブルクリックします。

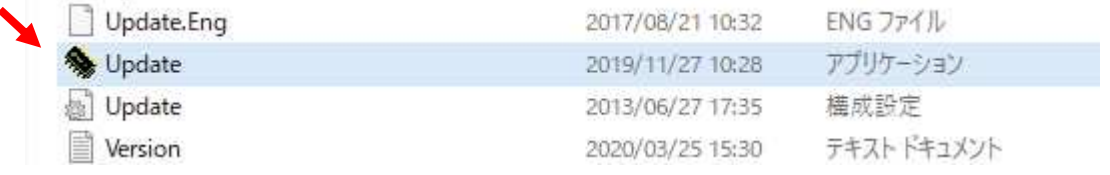

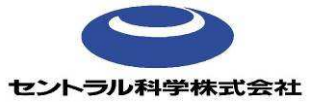

20210630\_rev2

## 3-7.新しい画面が開きます。**OK** をクリックします。

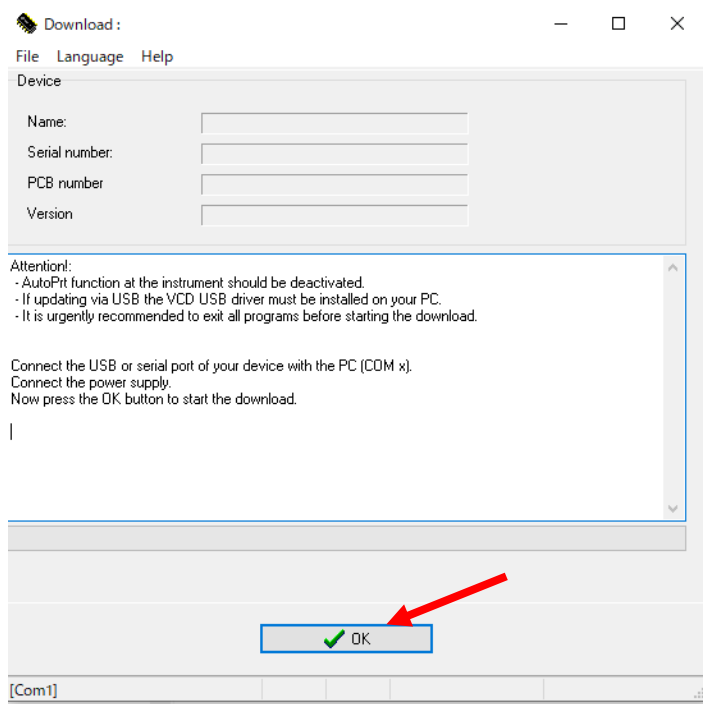

3-8.OxiTop®-IDS 測定ヘッドを自動認識します。約 6 分でバージョンアップが完了します。 バージョンアップ中 OxiTop®-IDS 測定ヘッドには更新の進行度 (%) が表示されます。

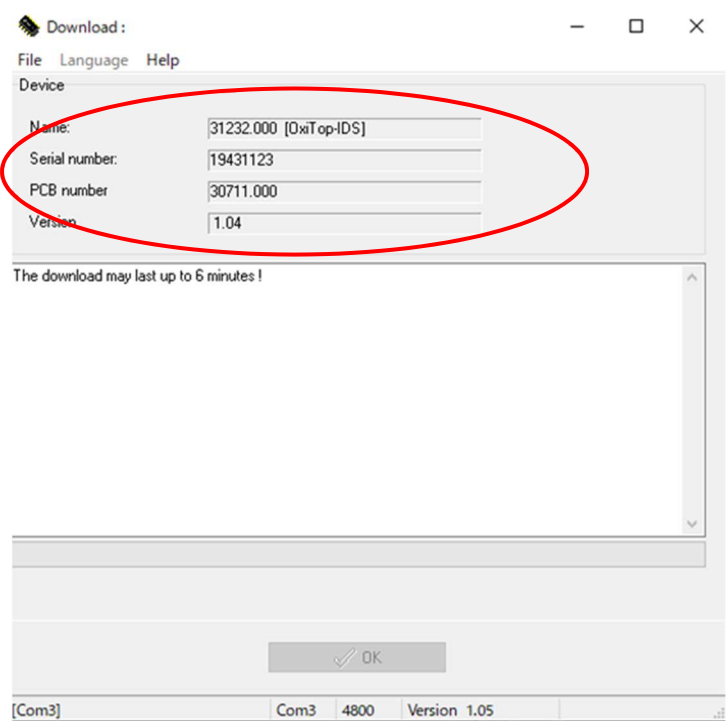

3-9. バージョンアップ完了後、Download successfully completed ! と表示されたことを確 認し、ファイルを閉じます。  $\mathscr{L}$ 

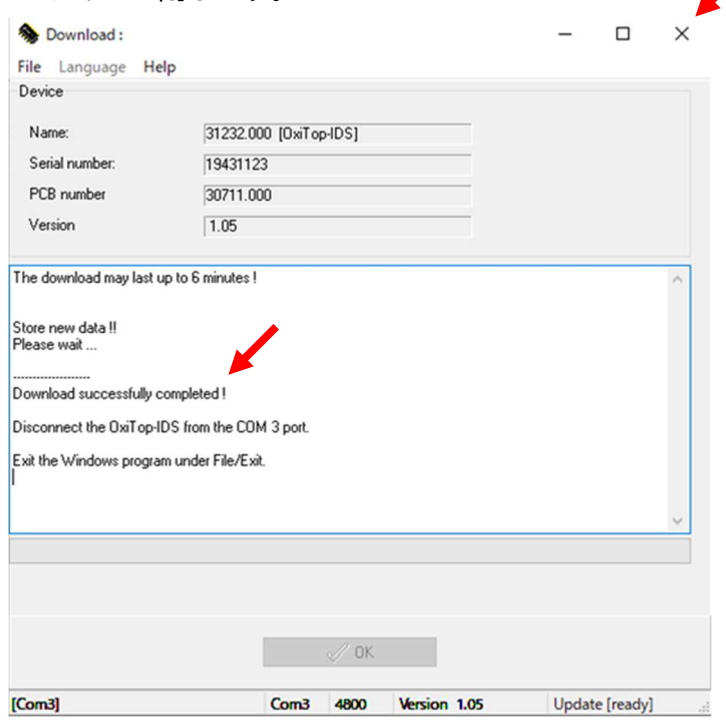

3-10. OxiTop®-IDS 測定ヘッドの SWVer のバージョンが最新になっていることを確認しま す。

> OxiTop®-IDS 測定ヘッドの電源 ON>ENTER ボタン (4) 長押し>Service>Service  $Info...$ >SWVer: 1.05

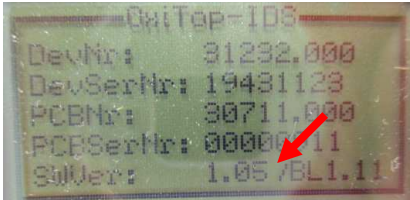

~お問い合わせ先~

セントラル科学株式会社 技術部 〒112-0001 東京都文京区白山 5-1-3 東京富山会館ビル TEL 03-3812-0229 / FAX 03-312-6167 Mail tech@aqua-ckc.co.jp

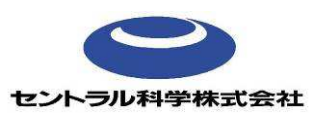

20210630\_rev2